# MYSTUDY USERGUIDE FÜR GASTHÖRER\*INNEN WINTERSEMESTER 22/23

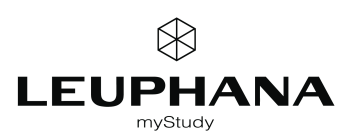

# <span id="page-1-0"></span>**INHALT**

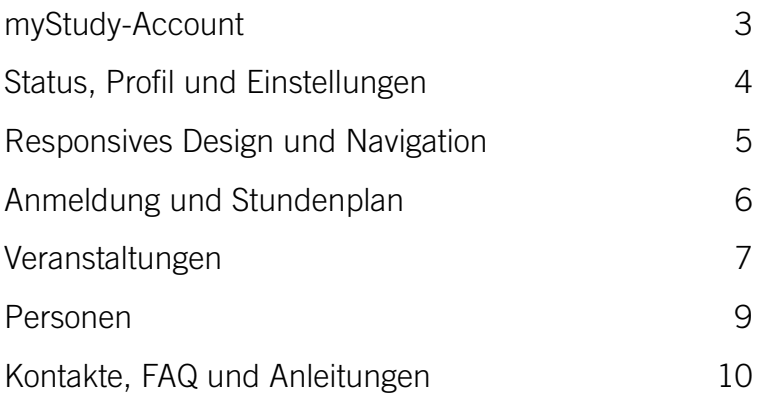

# <span id="page-2-0"></span>myStudy-Account MYSTUDY-ACCOUNT

#### myStudy-Account einrichten

#### Account einrichten

Renutzername

Maximal 60 Zeichen

Passwort

Länge 6 - 20 Zeichen

Passwort bestätigen

Bestätigung

- Richten Sie sich selbständig auf [mystudy.leuphana.de](http://mystudy.leuphana.de) Ihren myStudy-Account ein: "myStudy-Portal" > "Account einrichten".
- Benutzer\*innenname und Passwort sind frei wählbar.
- Sie nutzen myStudy in der Rolle "Gasthörer/in".
- Im zweiten Schritt geben Sie Ihre Benutzer\*innendaten an.

# myStudy-Account verifizieren

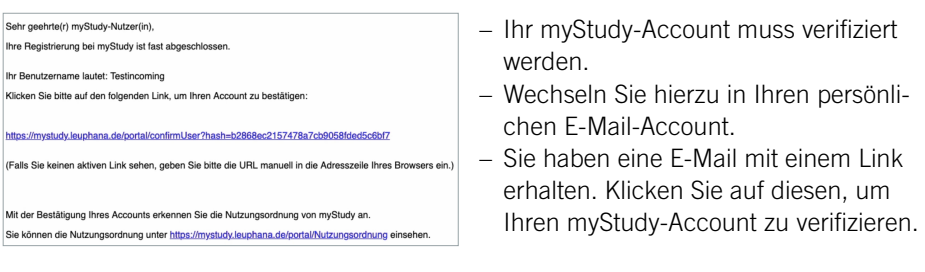

# Einloggen

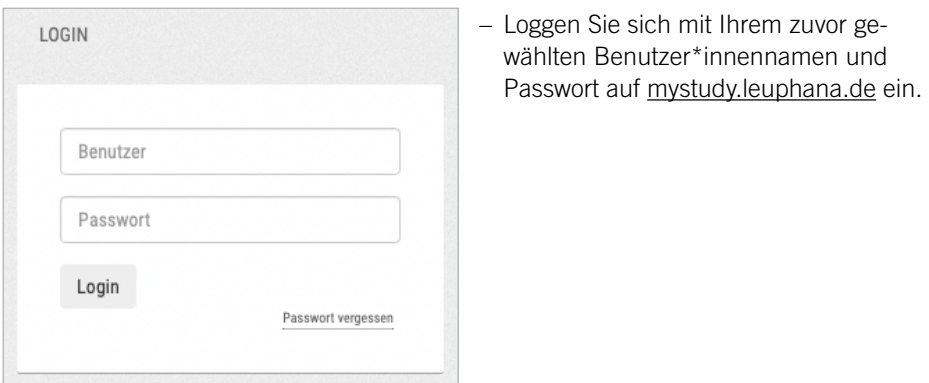

# <span id="page-3-0"></span>Status, Profil und Einstellungen STATUS, PROFIL UND EINSTELLUNGEN

#### **Status**

#### $l$ umerker $\blacktriangleright$

Gasthörer/in | SoSe 2022

 $=$   $\blacksquare$  Dashboard

- Rechts oben sehen Sie nach dem Login Benutzer\*innennamen, Rolle und aktives Semester.
- Klicken Sie auf Benutzer\*innennamen oder -icon, um ggf. das Semester zu wechseln oder sich auszuloggen. Auf kleinen Bildschirmen wird nur das Benutzer\*innenicon angezeigt.
- Loggen Sie sich immer aus, wenn Sie myStudy verlassen.

#### Einstellungen: Sprache wählen und Passwort ändern

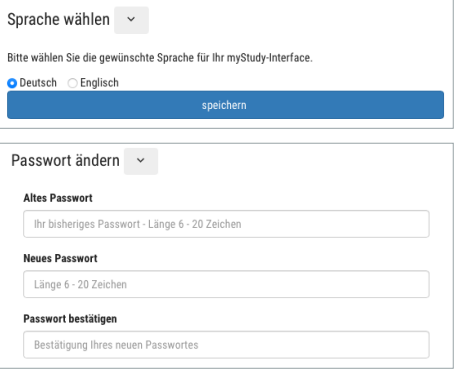

- Wechseln Sie zwischen deutscher und englischer Anzeige unter "Verwaltung" > "Einstellungen" > "Sprache wählen". Alternativ klicken Sie auf die blaue Schaltfläche unten rechts (ggf. nicht auf allen Endgeräten sichtbar).
- Öffnen Sie "Verwaltung" > "Einstellungen" > "Passwort ändern", um ein neues Passwort festzulegen. Beachten Sie bitte unbedingt die Hinweise zur Gestaltung des Passworts.

# <span id="page-4-0"></span>Responsives Design und Navigation RESPONSIVES DESIGN UND NAVIGATION

### Responsives Design

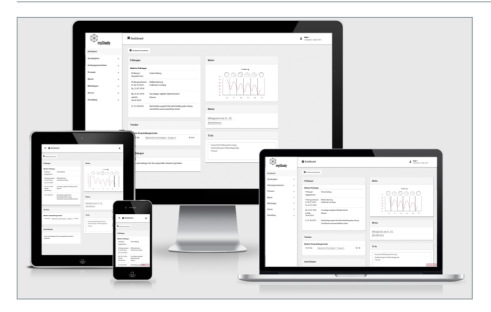

# **Navigation**

,<br>mvStudv

 $\otimes$ 

- myStudy können Sie auf allen Bildschirmgrößen nutzen, egal ob Computer, Smartphone oder Tablet.
- Die responsive Oberfläche passt sich der Größe Ihres Bildschirms an.
- Auf kleineren Bildschirmen werden einzelne Elemente neu arrangiert oder ausgeblendet.
- Die Haupt-Navigationsleiste befindet sich am linken Bildschirmrand.
- Bei kleineren Bildschirmen wird die Leiste ausgeblendet und kann mit einem Klick auf das sog. Hamburger-Symbol wieder eingeblendet werden.

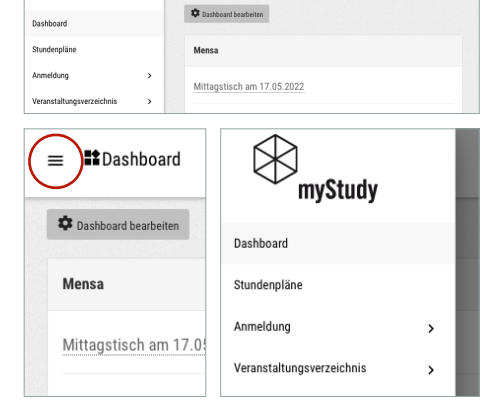

**St** Dachboard

# Details und Funktionen anzeigen

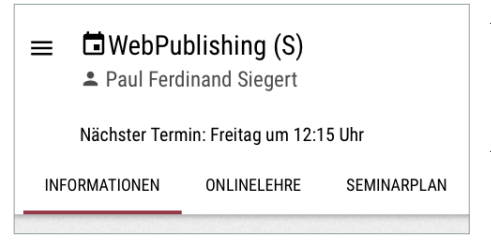

- Weiterführende oder ausführlichere Informationen und Funktionen zu den jeweiligen Inhalten werden über Tabs angeboten.
- Der aktive Tab ist mit einem roten Unterstrich markiert.

# <span id="page-5-0"></span>Anmeldung und Stundenplan ANMELDUNG UND STUNDENPLAN

### Anmeldung und Eintragung von Veranstaltungen

- Der myStudy-Support meldet Sie zu Ihren gebuchten Veranstaltungen an und trägt diese in Ihren Stundenplan ein. Dies findet ggf. erst einige Tage nach Ihrer Einschreibung statt. Wir bitten Sie um etwas Geduld. Wenn Sie eigenständig eine Veranstaltungen an und trägt diese in Ihren Stundenplan ein. Dies findet ggf. erst einige Tage nach Ihrer Einschreibung statt. Wir bitten Sie um etwas Geduld.<br>Wenn Sie eigenständig eine Veranstal
	-

#### Stundenplanansichten

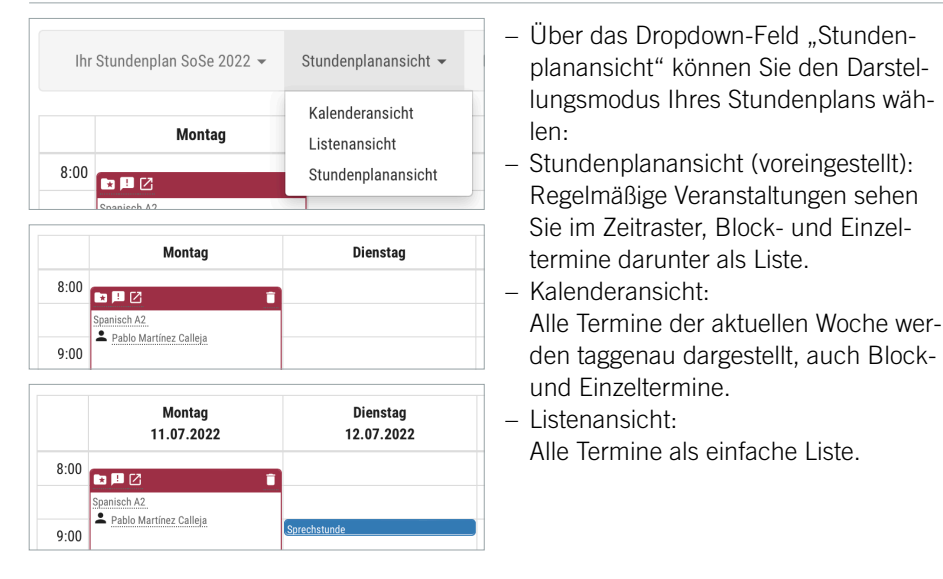

# Symbole im Stundenplan

Stundenplan in einen elektronischen Kalender oder als Excel-Datei exportieren

- Zum Material der Veranstaltung
- Neues Material in der Veranstaltung verfügbar
- Neue Mitteilung in der Veranstaltung H.
- Zur Website der Veranstaltung

The [Inhaltsverzeichnis](#page-1-0) 6

# <span id="page-6-0"></span>Veranstaltungen VERANSTALTUNGEN

#### In eine Veranstaltung wechseln

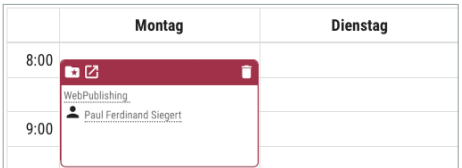

– Klicken Sie auf einen Veranstaltungstitel (z. B. im Dashboard, Stundenplan oder Vorlesungsverzeichnis), um in die Veranstaltung zu wechseln.

### Informationen

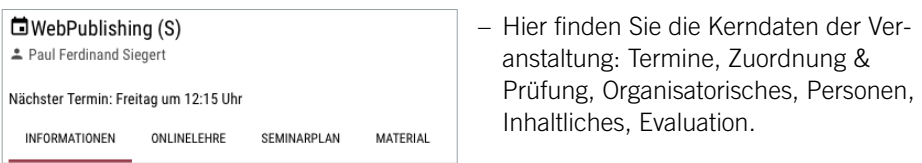

# Onlinelehre

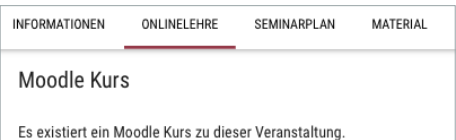

– Wenn in der Veranstaltung ein Moodle-Kurs oder ein wiederkehrendes Zoom-Meeting genutzt wird, finden Sie hier die entsprechenden Informationen.

### Seminarplan

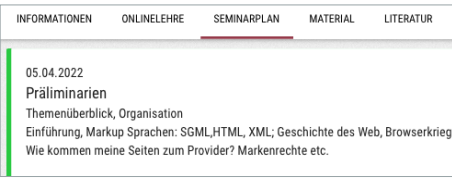

- Hier sehen Sie alle Termine der Veranstaltung.
- Lehrende können Themen und Bemerkungen bzw. Inhalte zu den Terminen einpflegen.

# Veranstaltungen VERANSTALTUNGEN

# Material: Herunterladen

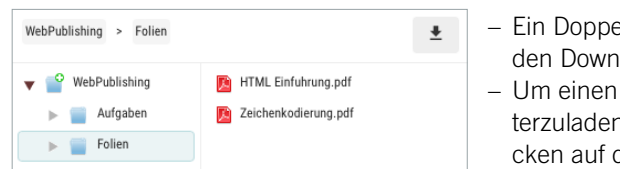

- Ein Doppelklick auf eine Datei startet den Download.
- Um einen Ordner als ZIP-Datei herunterzuladen, markieren Sie ihn und klicken auf das Download-Symbol:

## Material: Hochladen

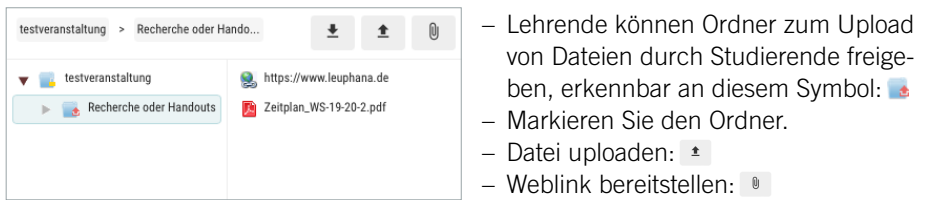

# Literatur

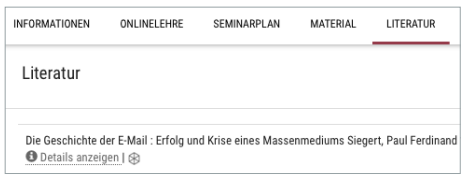

 $-$  Mit dem Leuphana-Logo  $\otimes$  markierte Literatur finden Sie in der Universitätsbibliothek. Klicken Sie auf das Logo für Details und Standortinformationen.

# Mitteilungen

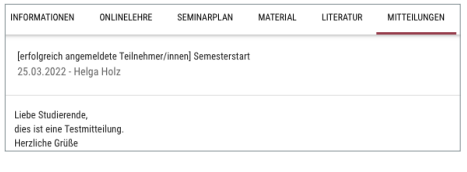

– Alle Mitteilungen aus der Veranstaltung können Sie hier einsehen.

#### Forum

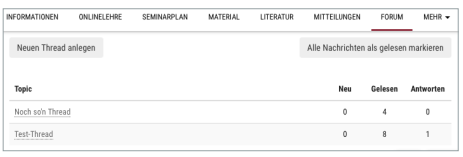

- Das Forum können Sie zur Diskussion mit Lehrenden und Studierenden der Lehrveranstaltung nutzen.
- Klicken Sie für eine neue Diskussion auf "Neuen Thread anlegen".

# <span id="page-8-0"></span>Personen PERSONEN

### Personensuche

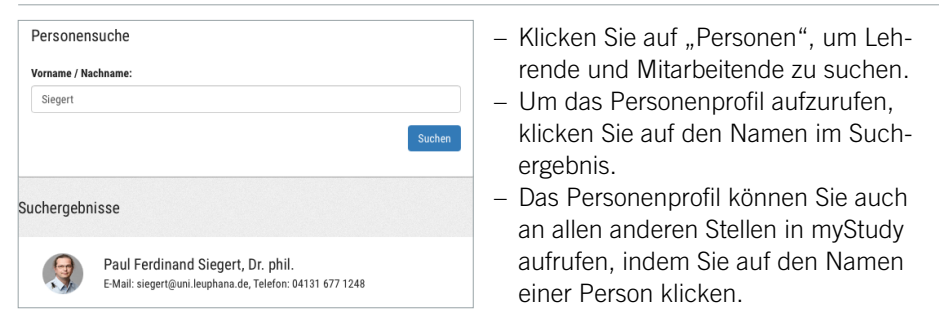

# Personeninformationen

Paul Ferdinand Siegert, Dr. phil. Lehrheauftragte\*r an der Leuphana Universität Lüneburg **INFORMATIONEN LEHR- & PRÜFLINGSANGEROT** SPRECHSTUNDE **DOKUMENTE**  – Hier finden Sie allgemeine Angaben wie Kontakt, Bürostandort, Kurz-CV, Foto etc.

### Lehr- und Prüfungsangebot

Paul Ferdinand Siegert, Dr. phil. Lehrbeauftragte\*r an der Leuphana Universität Lüneburg INFORMATIONEN **LEHR, & PRÍFLINGSANGEROT SPRECHSTUNDE DOKUMENTE** AKTUELLES LEHRANGEBOT WebPublishing (S) ≛ Paul Ferdinand Siegert

– Unter dem Tab "Lehr- & Prüfungsangebot" finden Sie alle von der\*dem Lehrenden im aktuellen Semester angebotenen Lehrveranstaltungen und Prüfungen.

### Sprechstunden

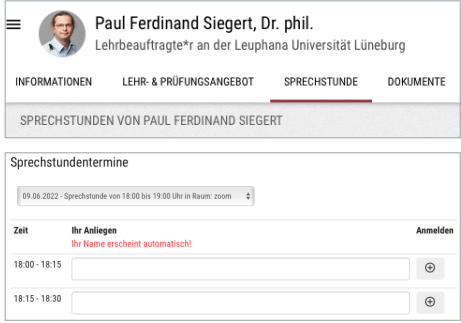

- Unter dem Tab "Sprechstunden" finden Sie allgemeine Sprechstundeninformationen.
- Verwaltet die Person ihre Sprechstunden über myStudy, können Sie sich hier direkt für diese anmelden.
- Ihre gebuchten Termine finden Sie unter "Anmeldung" > "Sprechstunden" und als blauen Eintrag in der Kalenderansicht Ihres Stundenplans.

myStudy Userguide für Gasthörer\*innen<br>Wintersemester 22/23

# <span id="page-9-0"></span>KONTAKTE, FAQ UND ANLEITUNGEN

### Bei inhaltlichen Fragen

- Bei grundsätzlichen Fragen zum Gasthörer\*innenprogramm kontaktieren Sie bitte Lina Lohmann [offener-hoersaal@leuphana.de,](mailto:offener-hoersaal@leuphana.de) Fon [04131.677-2964](tel:+4941316772964)
- Bei spezifischen Fragen zur Einschreibung ins Gasthörer\*innenprogramm helfen Ihnen die Mitarbeiter\*innen im Infoportal [infoportal@leuphana.de,](mailto:infoportal@leuphana.de) Fon [04131.677-2277](tel:+4941316772277)

### Bei technischen Fragen zu myStudy

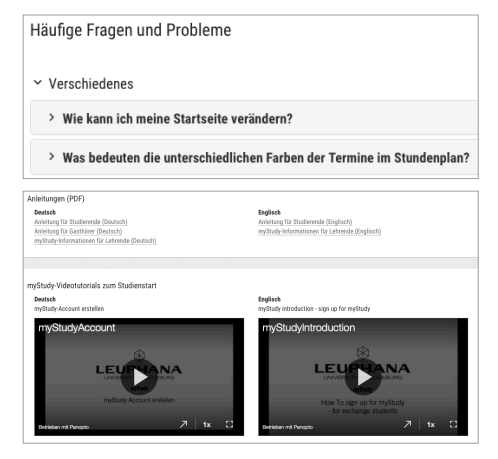

- Unter "Hilfe" > "Kontakte und FAQ" finden Sie Antworten auf häufig gestellte Fragen zur Bedienung von myStudy.
- Unter "Hilfe" > "Anleitungen und Videos" finden Sie diesen Userguide sowie Videotutorials zur Accounterstellung und zur Benutzeroberfläche von myStudy.
- Bei technischen Problemen und Fehlern in myStudy wenden Sie sich gern an uns.

myStudy-Support [mystudy@leuphana.de](mailto:mystudy@leuphana.de)

IMPRESSUM Leuphana Universität Lüneburg, Medien- und Informationszentrum (MIZ), Campus Management, Universitätsallee 1, 21335 Lüneburg Erstellung und Gestaltung: myStudy-Support | [mystudy@leuphana.de](mailto:mystudy@leuphana.de) | [mystudy.leuphana.de](https://mystudy.leuphana.de) | Version 4.0, WS22/23